Adding a Pool in MFPDM by Importing Pool Data File *MGinnieMae* 

ISSUER QUICK REFERENCE CARD

## **ADDING A POOL BY IMPORTING A POOL DATA FILE**

**Our Guaranty Matters** 

- 1. Navigate to MyGinnieMae via [https://my.ginniemae.gov.](https://my.ginniemae.gov/)
- 2. Select **Login**.
- 3. Login with you MGM credentials.
- 4. Select **Pools & Loans** to access the MFPDM Applications.
- 5. Select **Add Pools** in the header section.

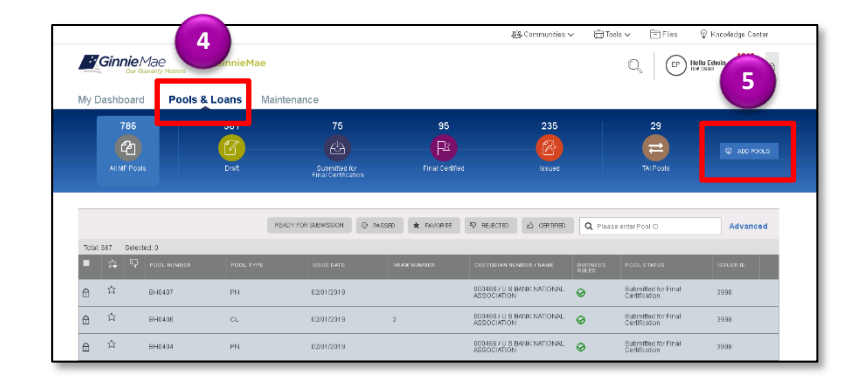

- 6. Select the **Browse** button to locate a compatible file containing pool/loan data to import.
- 7. Select the **Validate against Ginnie Mae Business Rules during import** checkbox to run the validation process during file import.
- 8. Select the **Override prior file submissions** checkbox to replace previously entered/imported data.

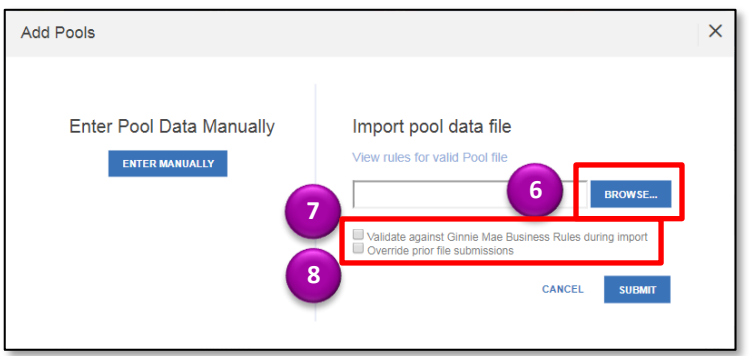